# **Government eProcurement System of National Informatics Centre**

**(GePNIC Version 1.09.03)** 

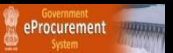

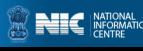

## **Bidders Training Kit**

# **My Documents**

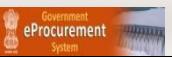

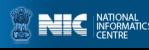

## **My Documents**

- This document assists you on how to have Other Important Documents stored.
- Go to My Accounts after successfully logging in.
- Select My Documents icon,
- Upload the Other Important Documents and have them stored in the space given.
- The documents stored will be submitted as available while placing bid.

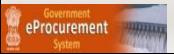

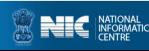

#### • **Enter Login id and password and click Login button**

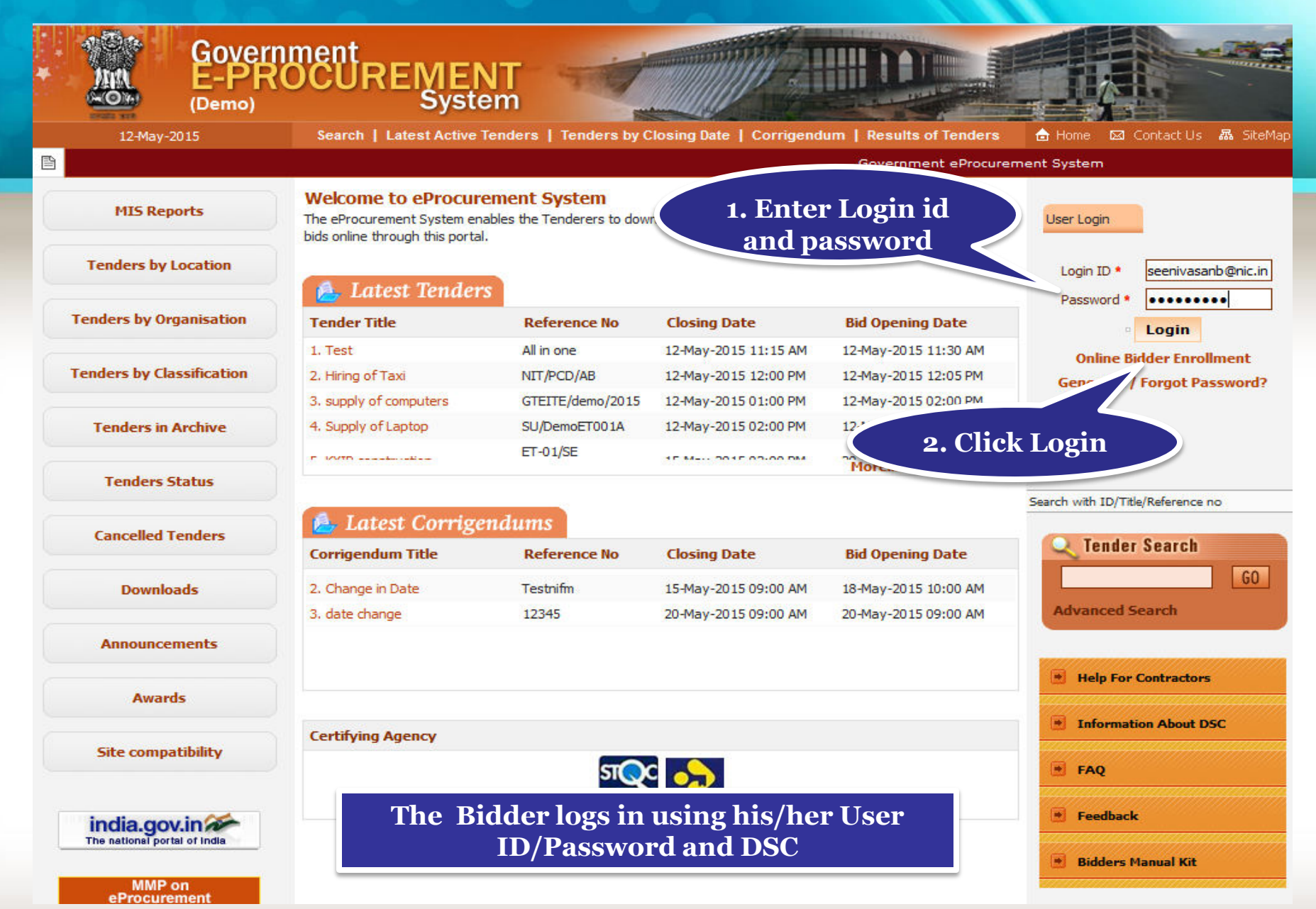

eProcurement

#### • **Physically Insert the DSC token into the system and Click LOGIN**

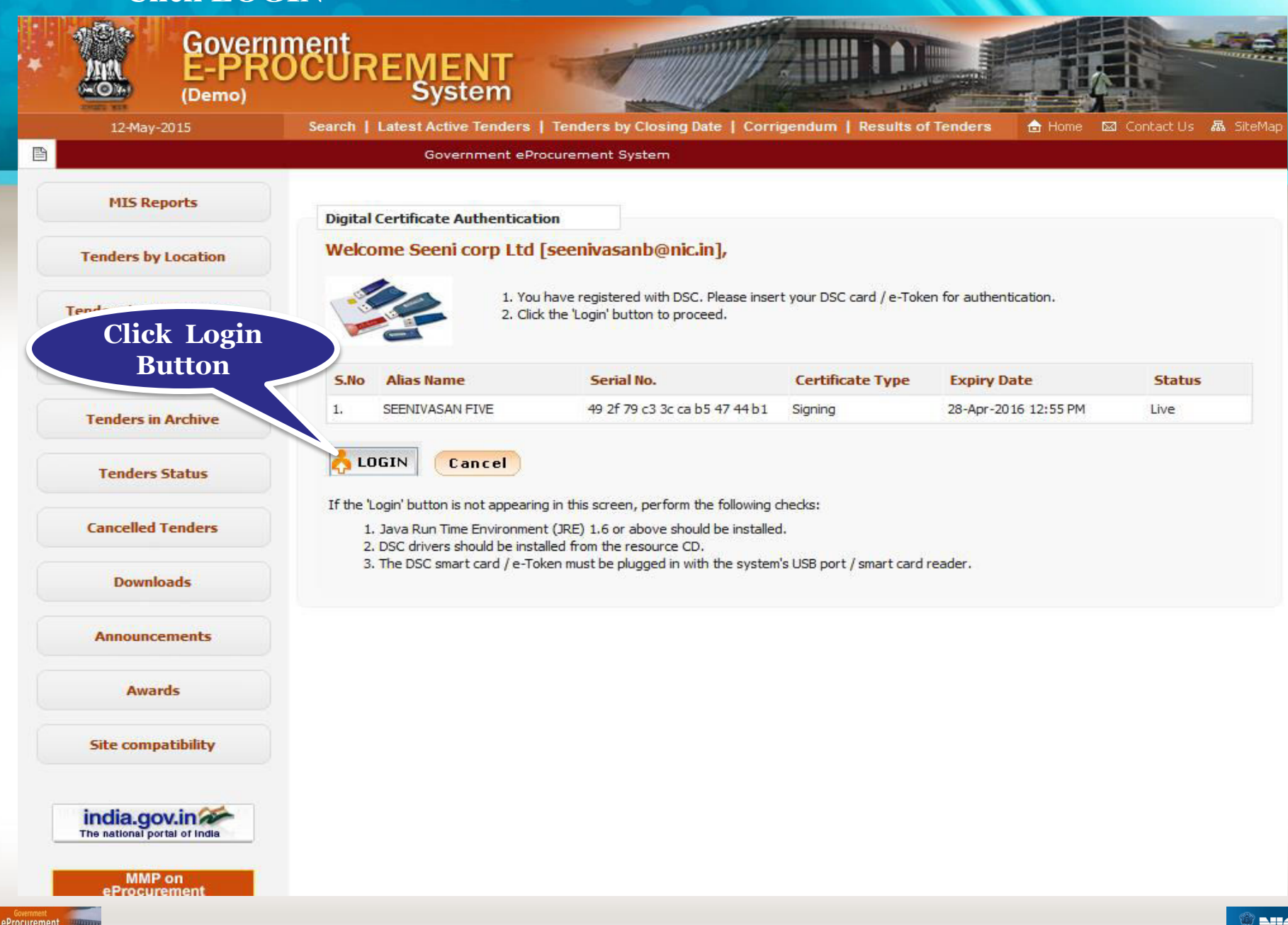

### • **Authenticating**

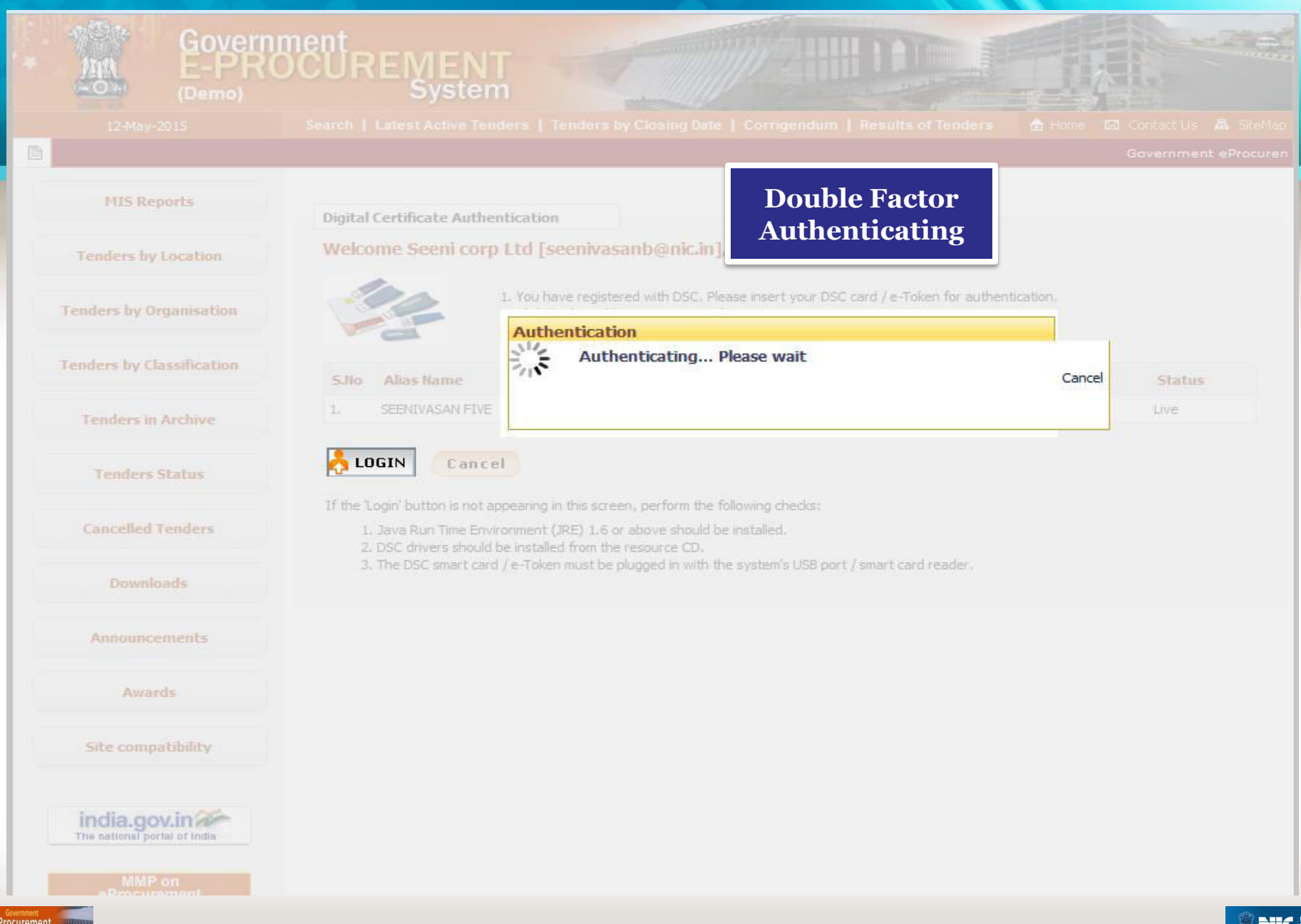

#### • **Enter DSC Password and Click Ok when prompted**

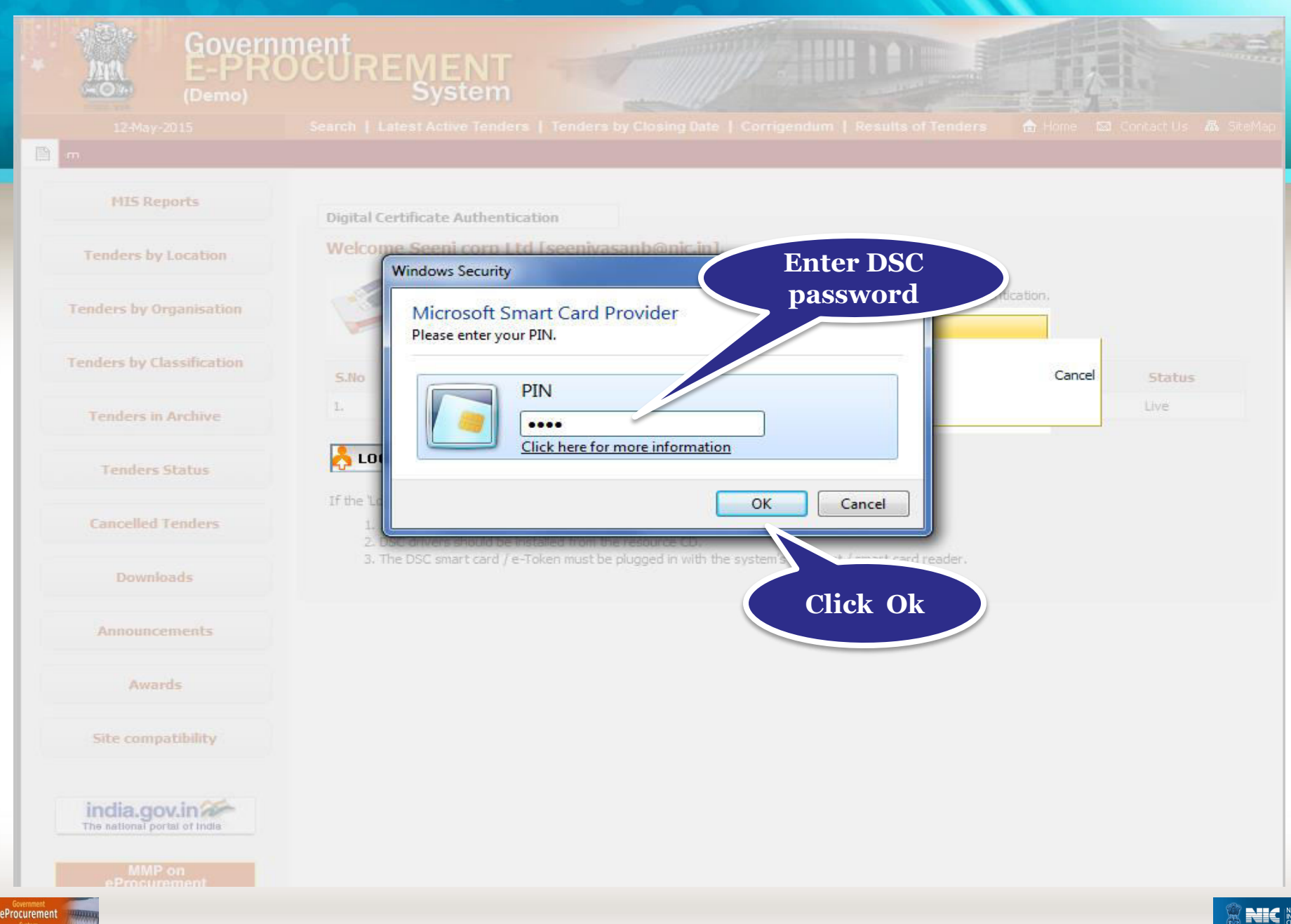

#### • **Click My Accounts to go to your account page**

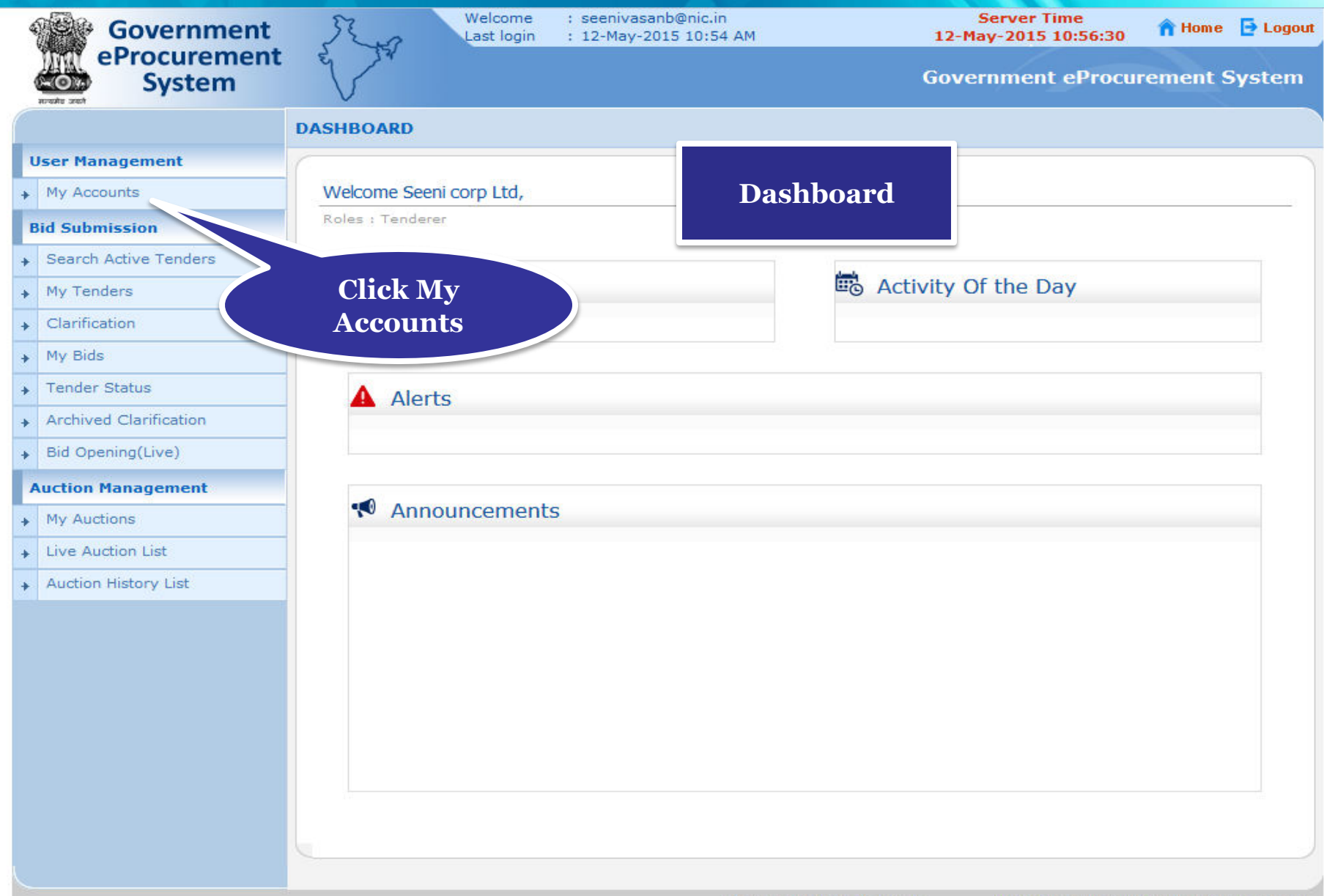

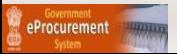

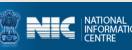

• **Click My Documents icon to upload important documents in** 

 **advance** 

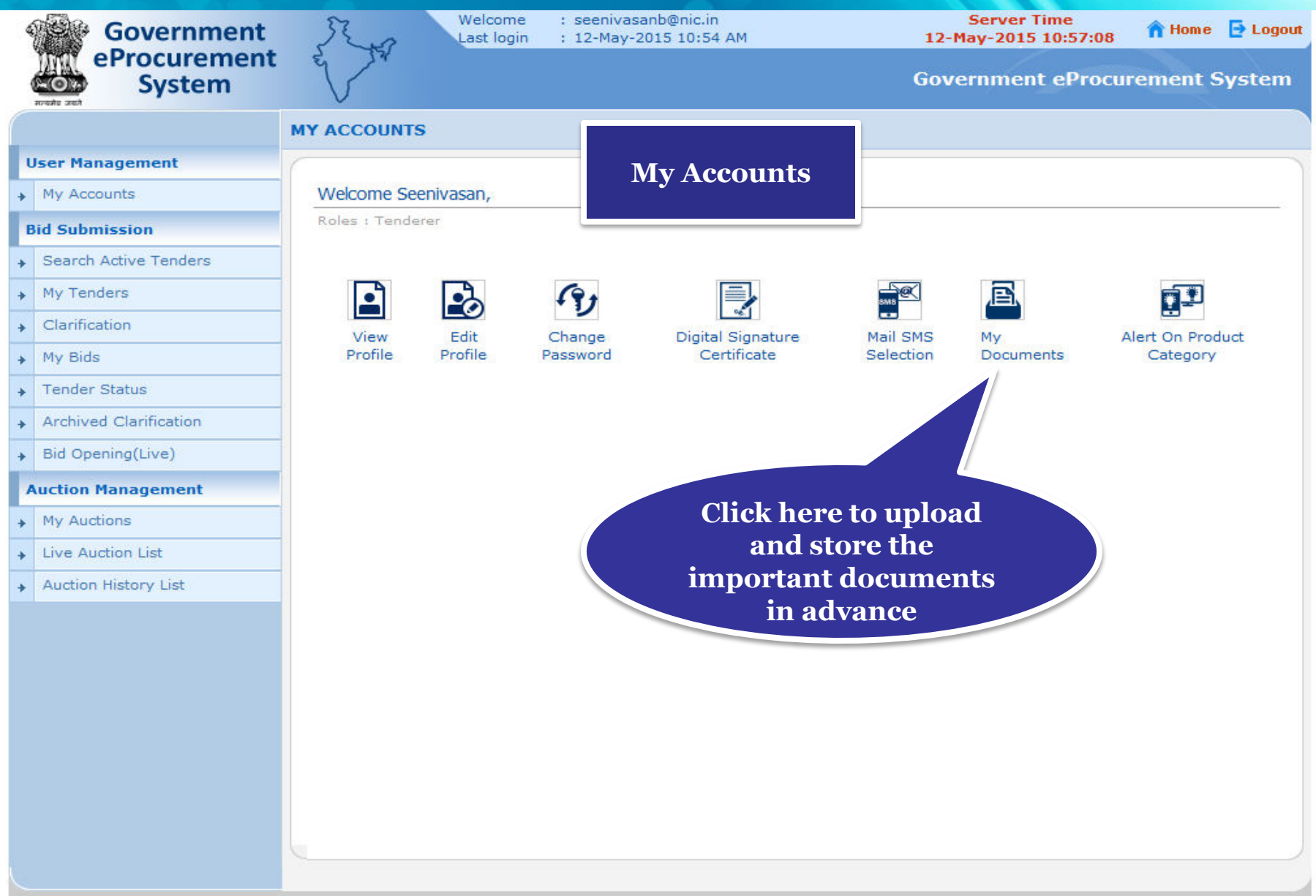

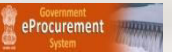

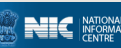

- • **My documents list get displayed**
- • **Click on the upload icon of the required category to upload document in it**

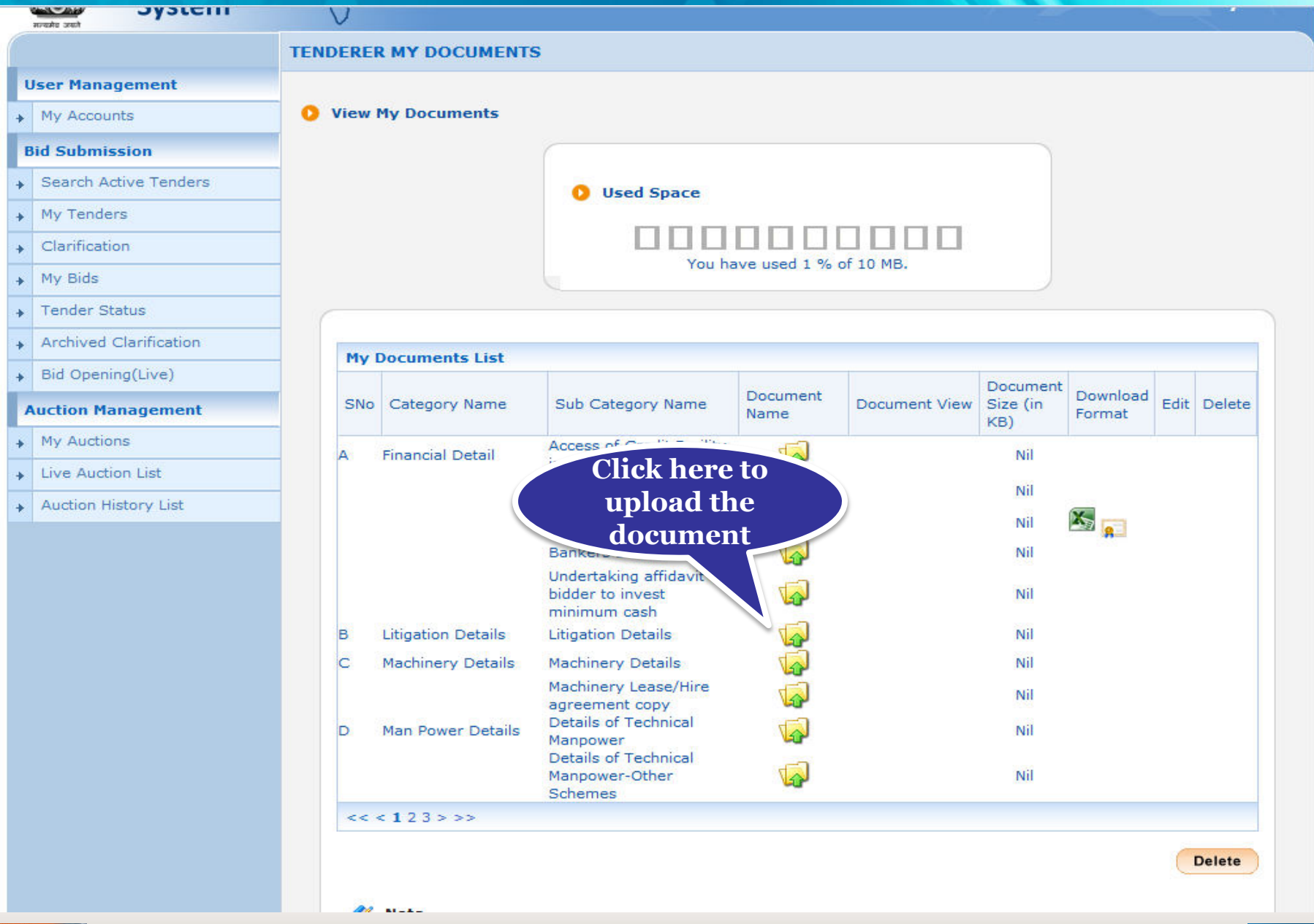

NIC

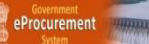

#### • **Click on the upload icon to upload document in the specified category**

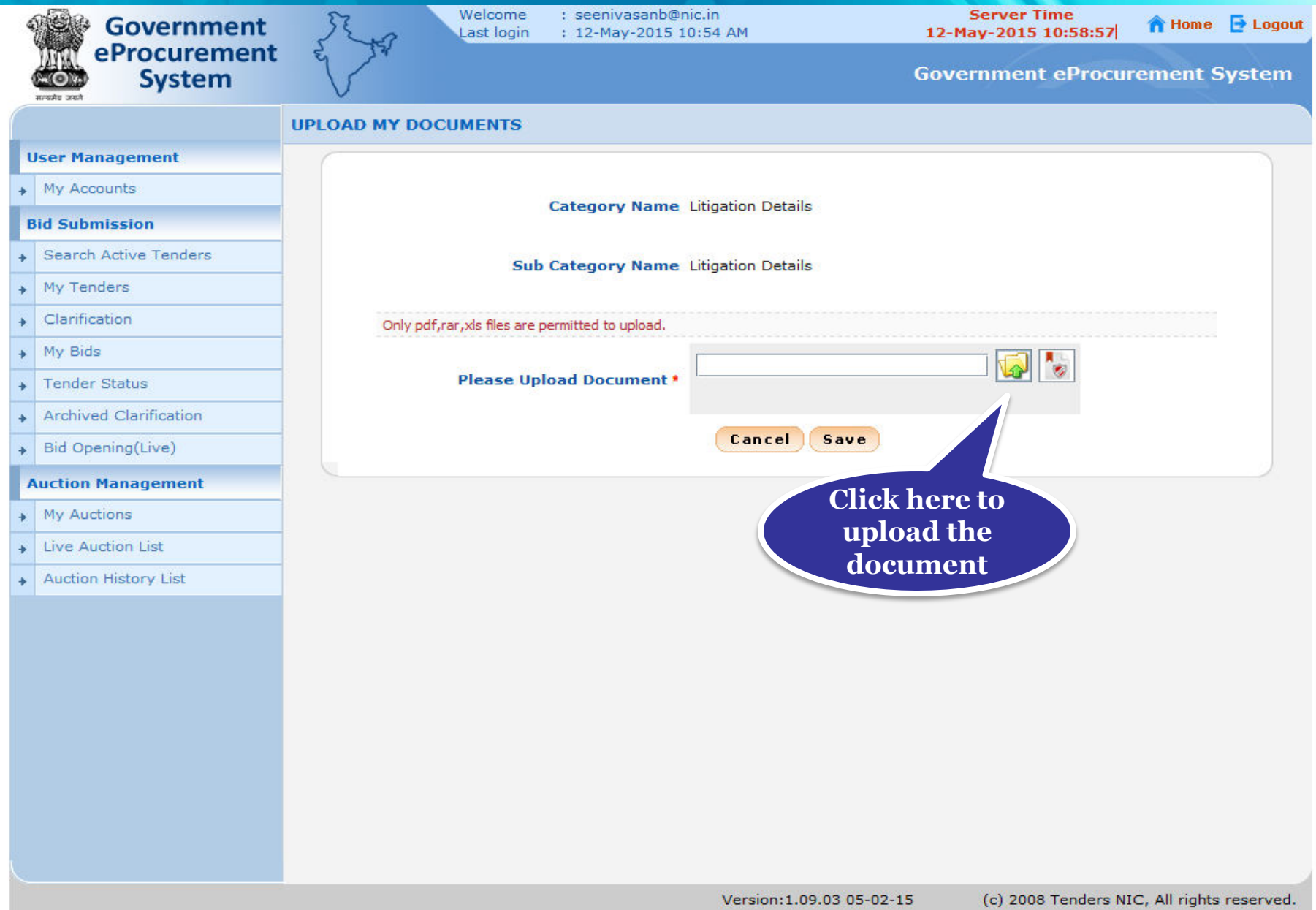

**NIC NATION** 

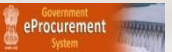

### • **Select the document and Click Open**

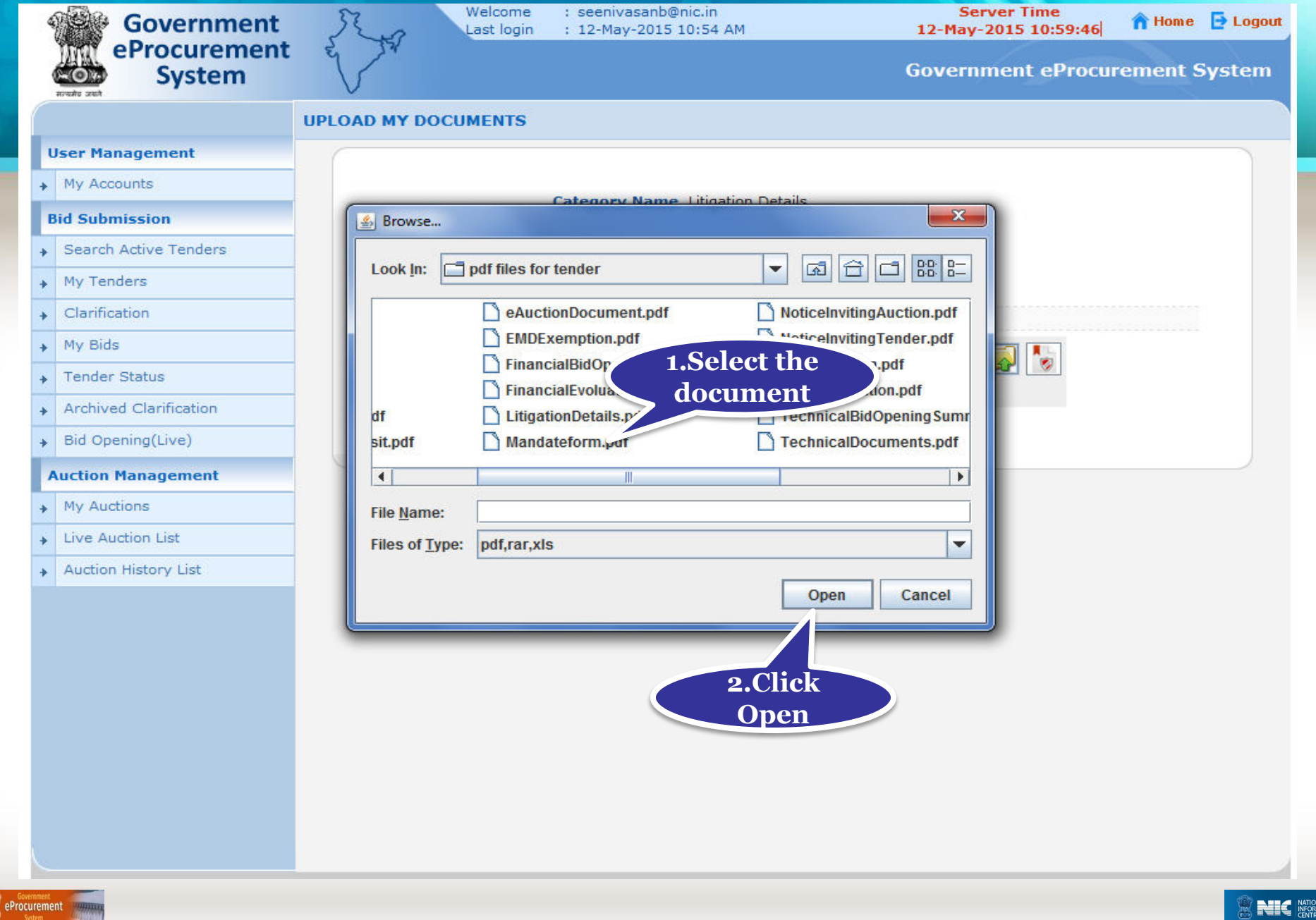

#### • **Digitally sign the document using DSC**

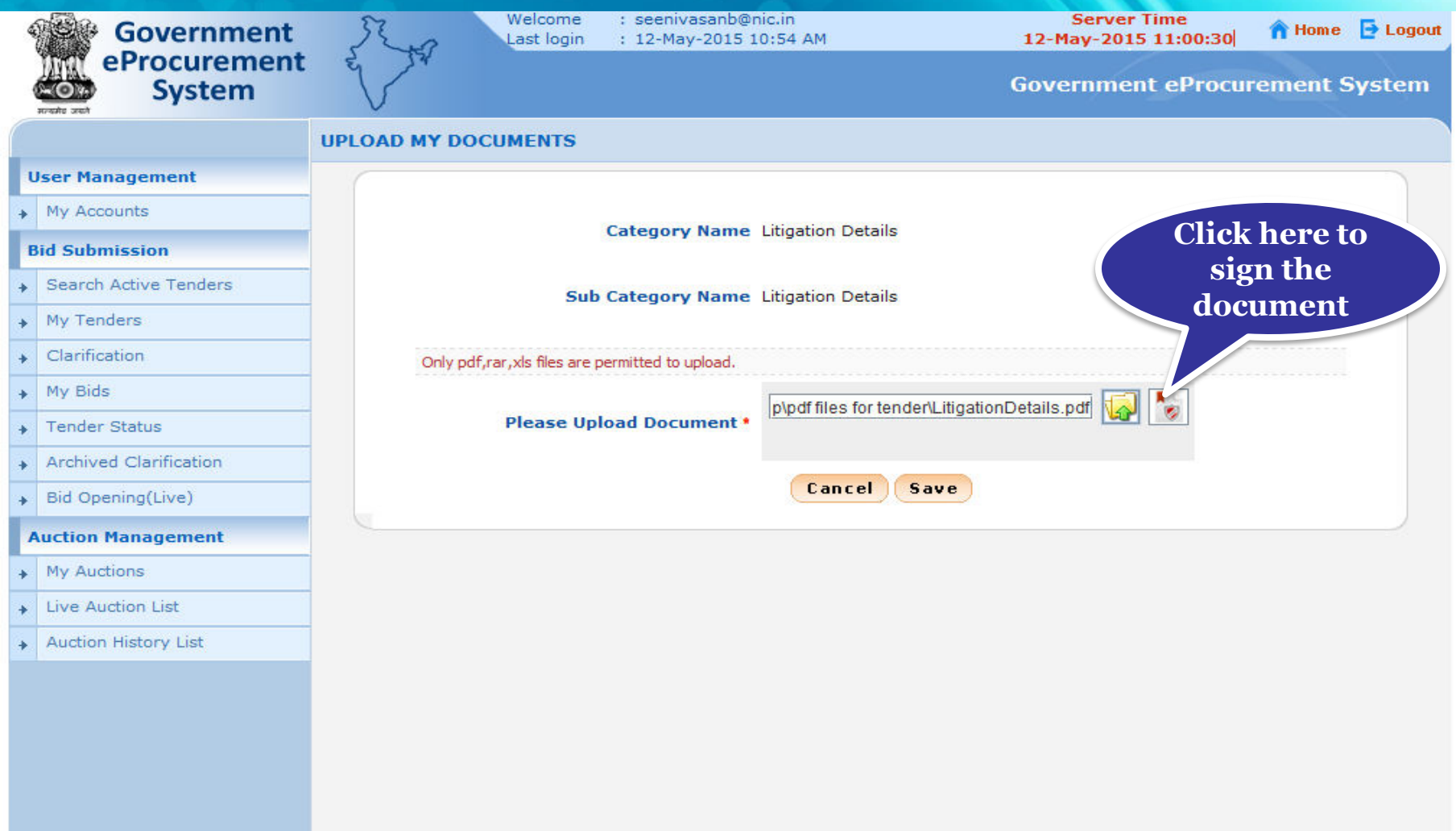

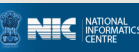

#### • **File Signing is in progress**

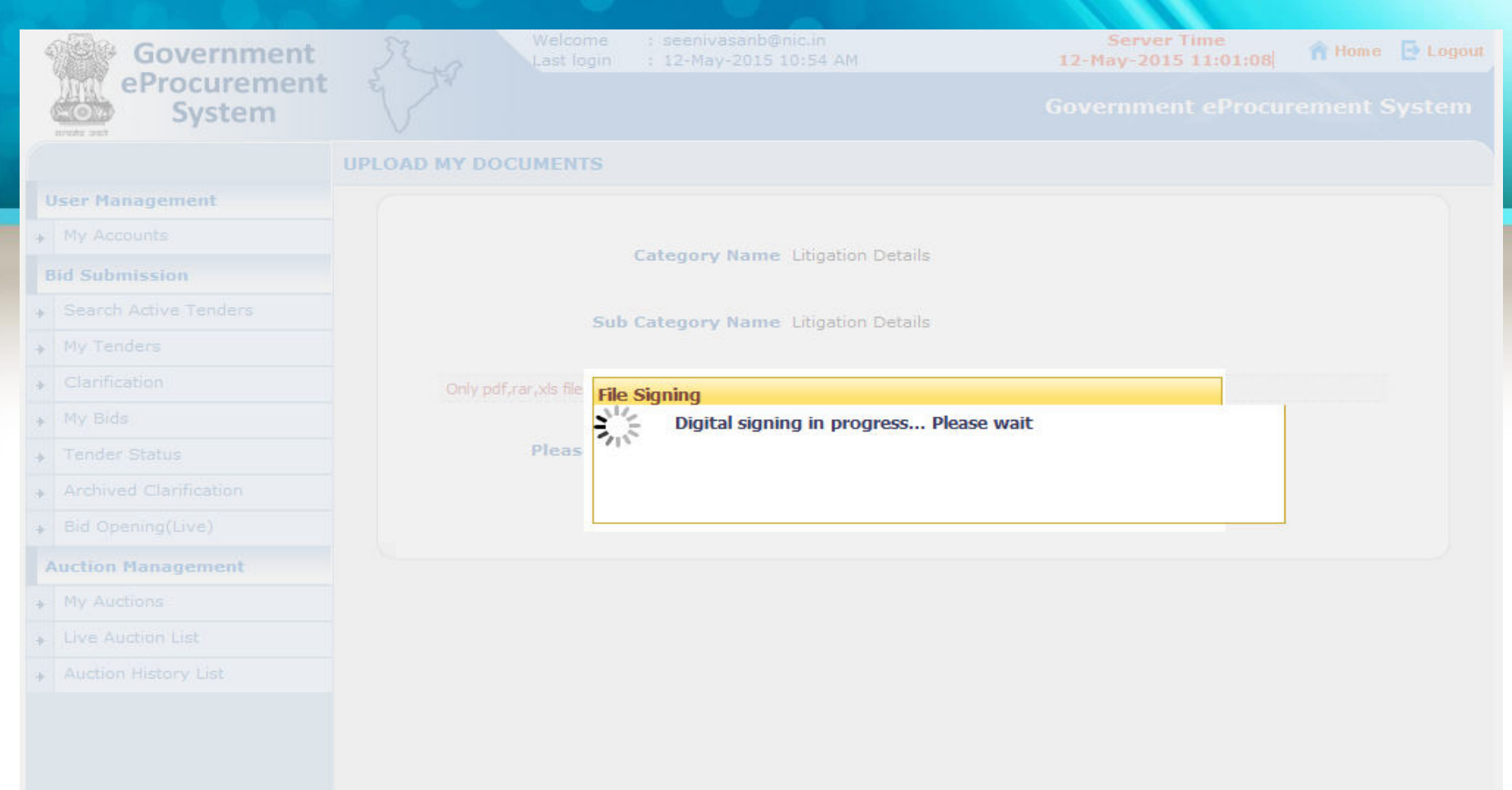

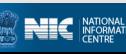

#### • **Enter DSC Password and Click Ok when prompted**

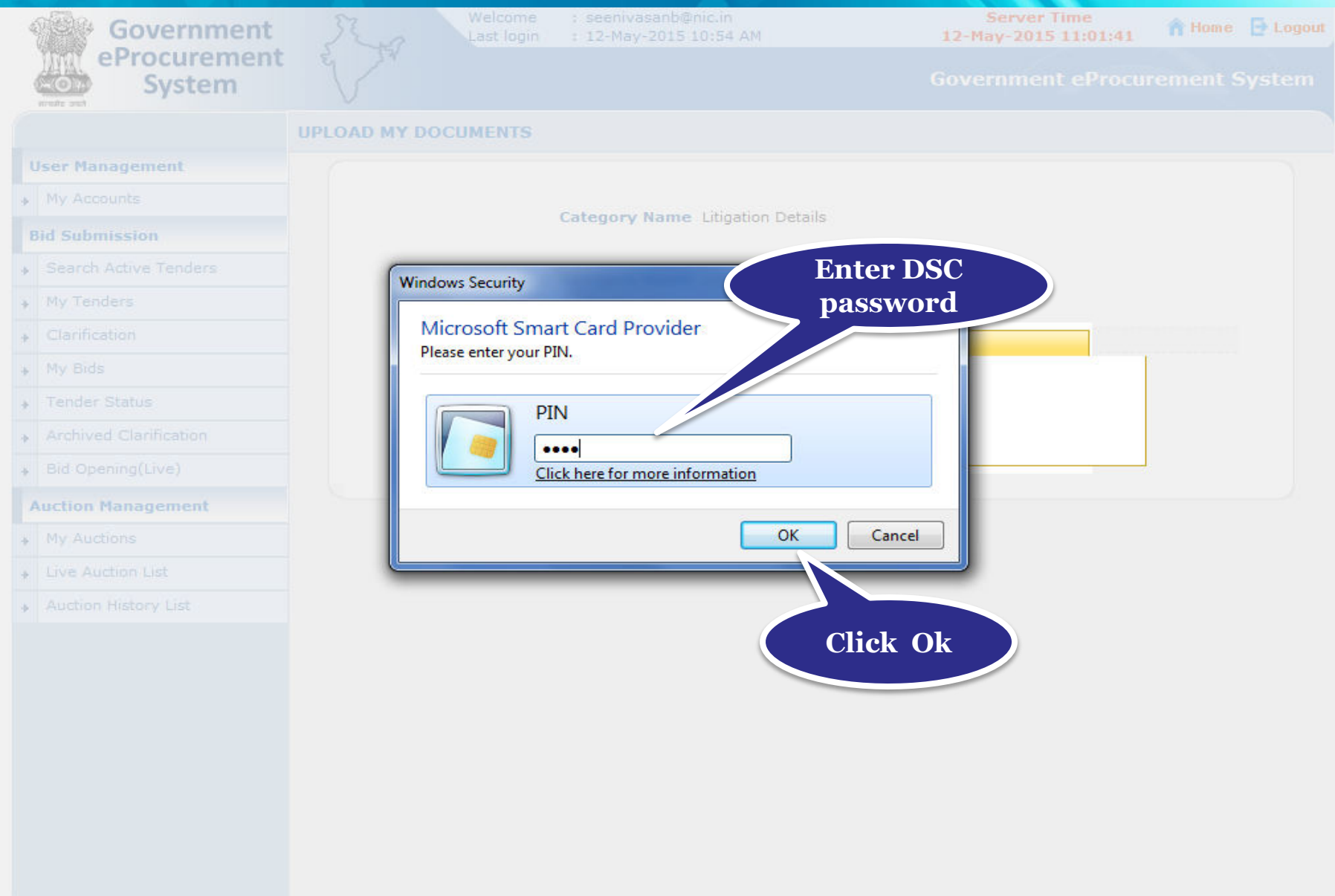

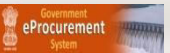

### • **Click Ok once the file is signed successfully**

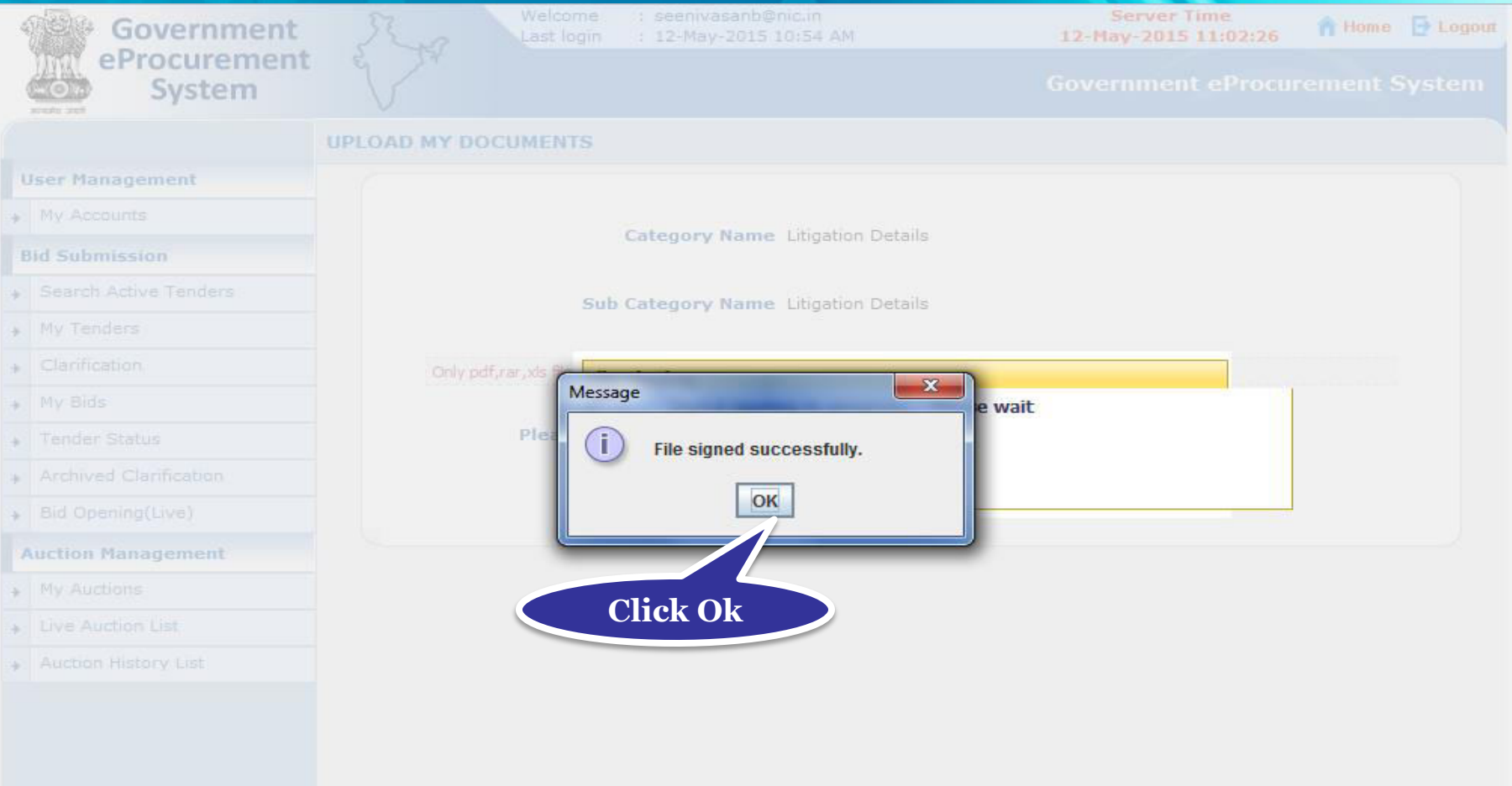

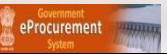

#### • **Click Save to upload the document in My Space**

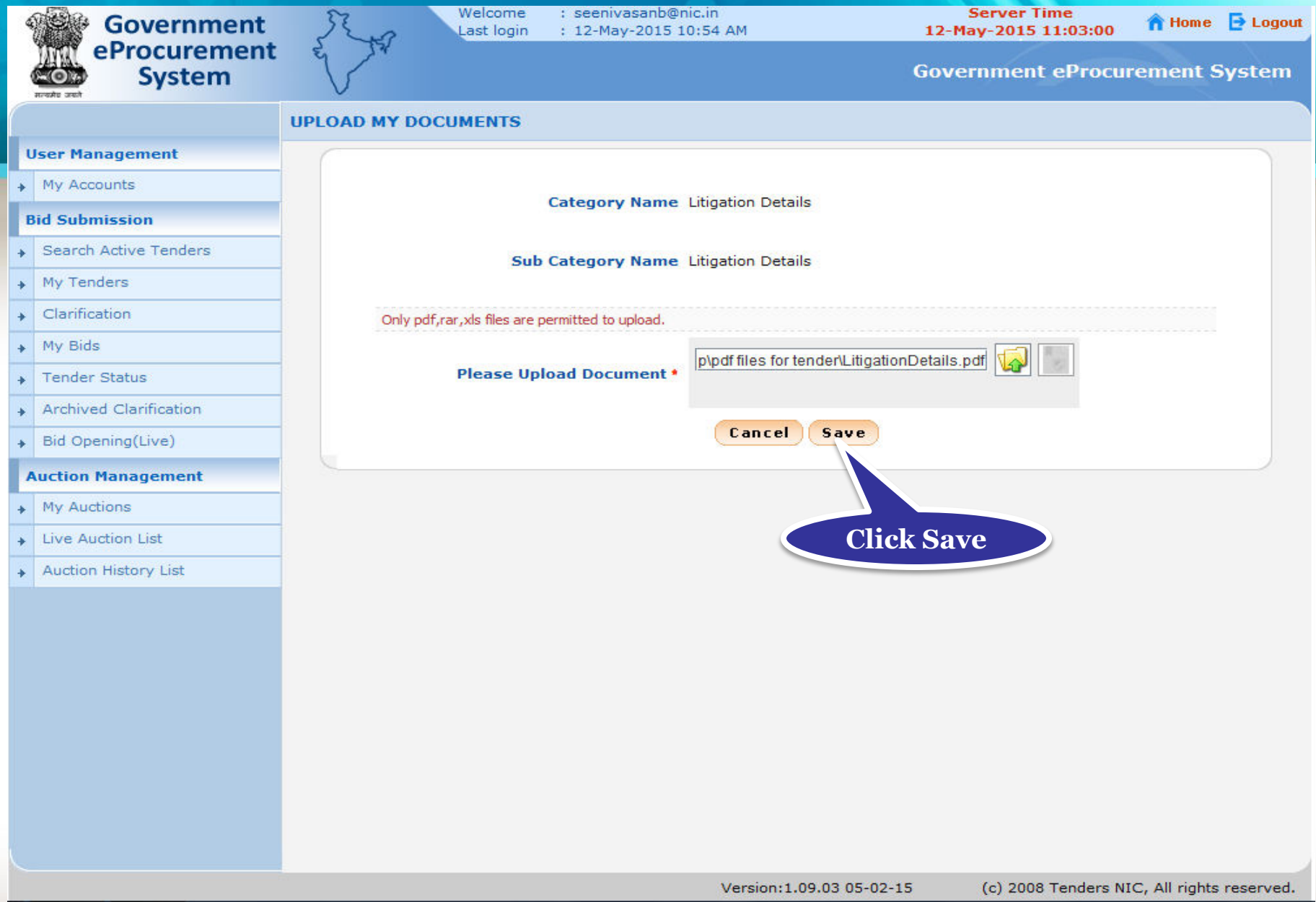

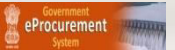

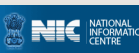

#### • **You can view the uploaded document and edit if required.**

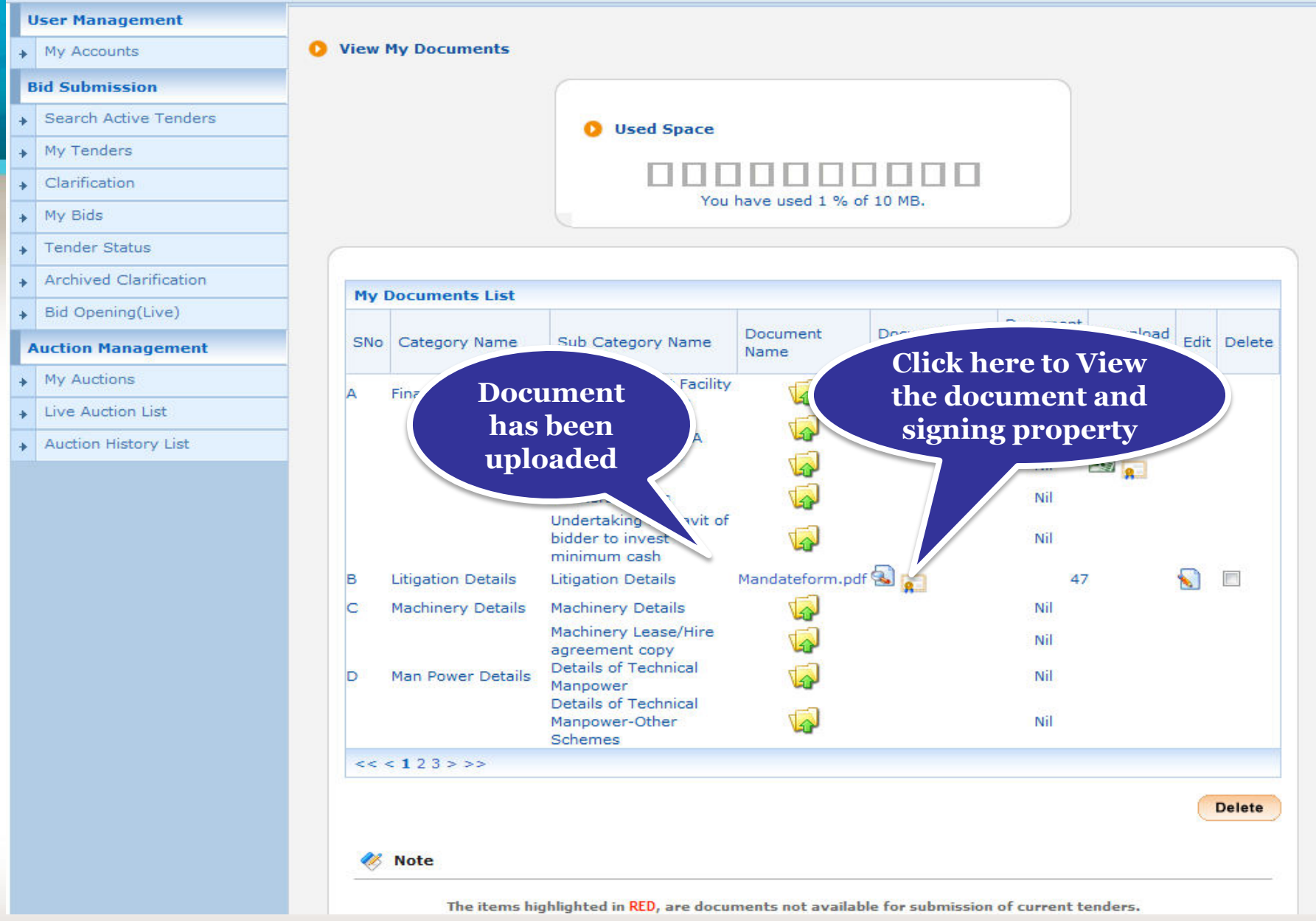

**NIC NATION** 

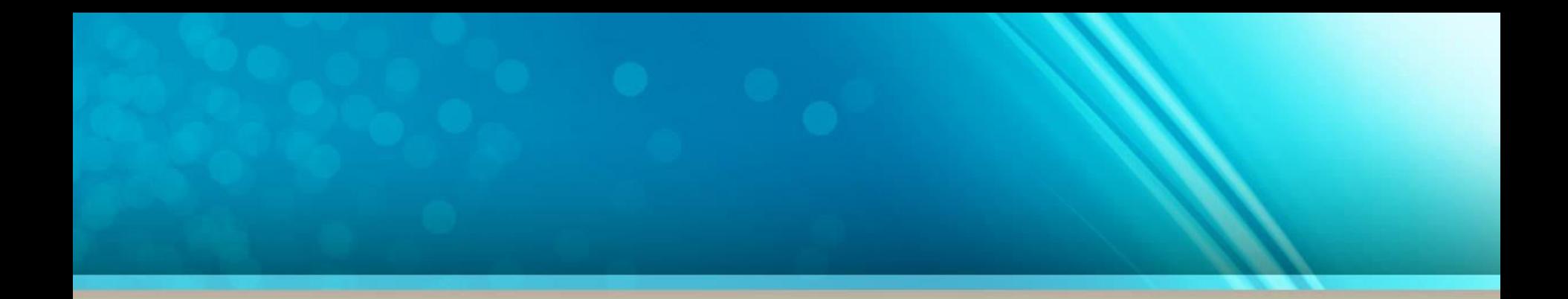

# **Thank you End of My Documents**

**(GePNIC Version 1.09.03)** 

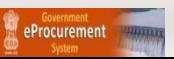

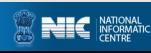